# An Orientation to the Mutual Aid Support System (MASS)

March 2014

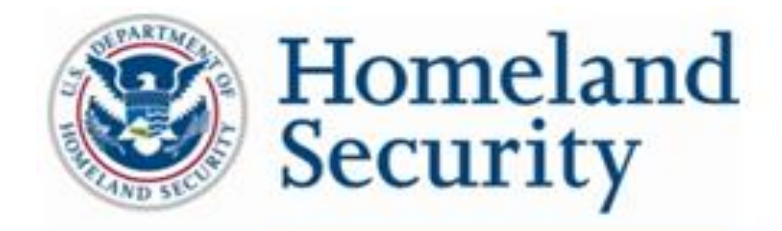

**Science and Technology** 

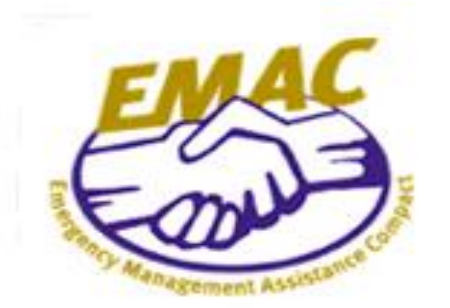

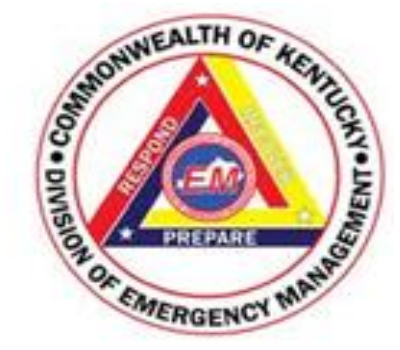

# Training Audience

Emergency operations staff and leadership involved in identifying, requesting, and acquiring mutual aid with the Mutual Aid Support System (MASS).

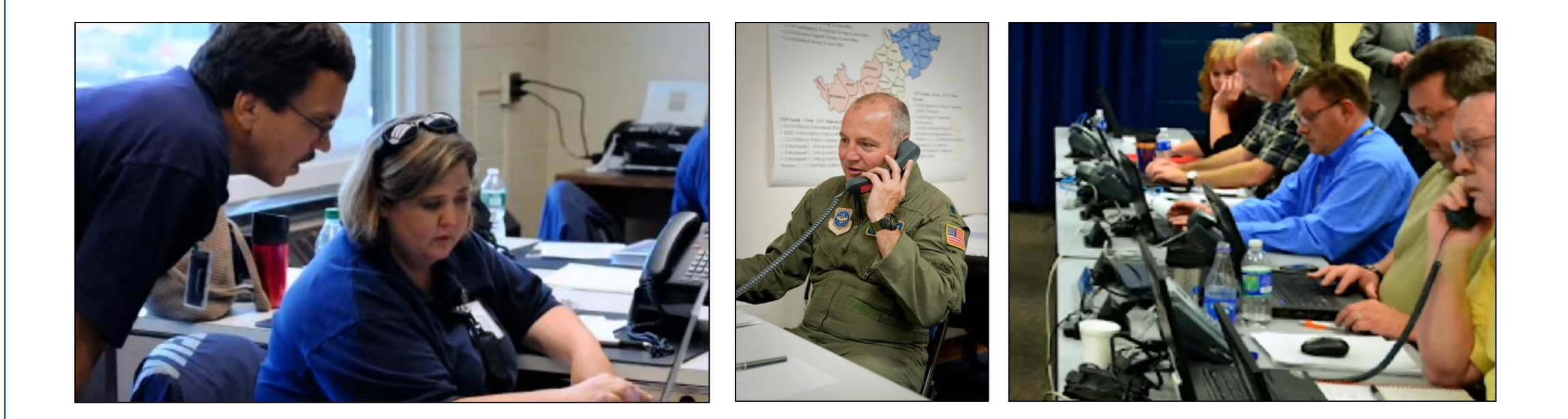

# Duration

#### 1 hour

- 40 minutes for instruction
- 10 minutes for review
- 10 minutes for Q&A and Review

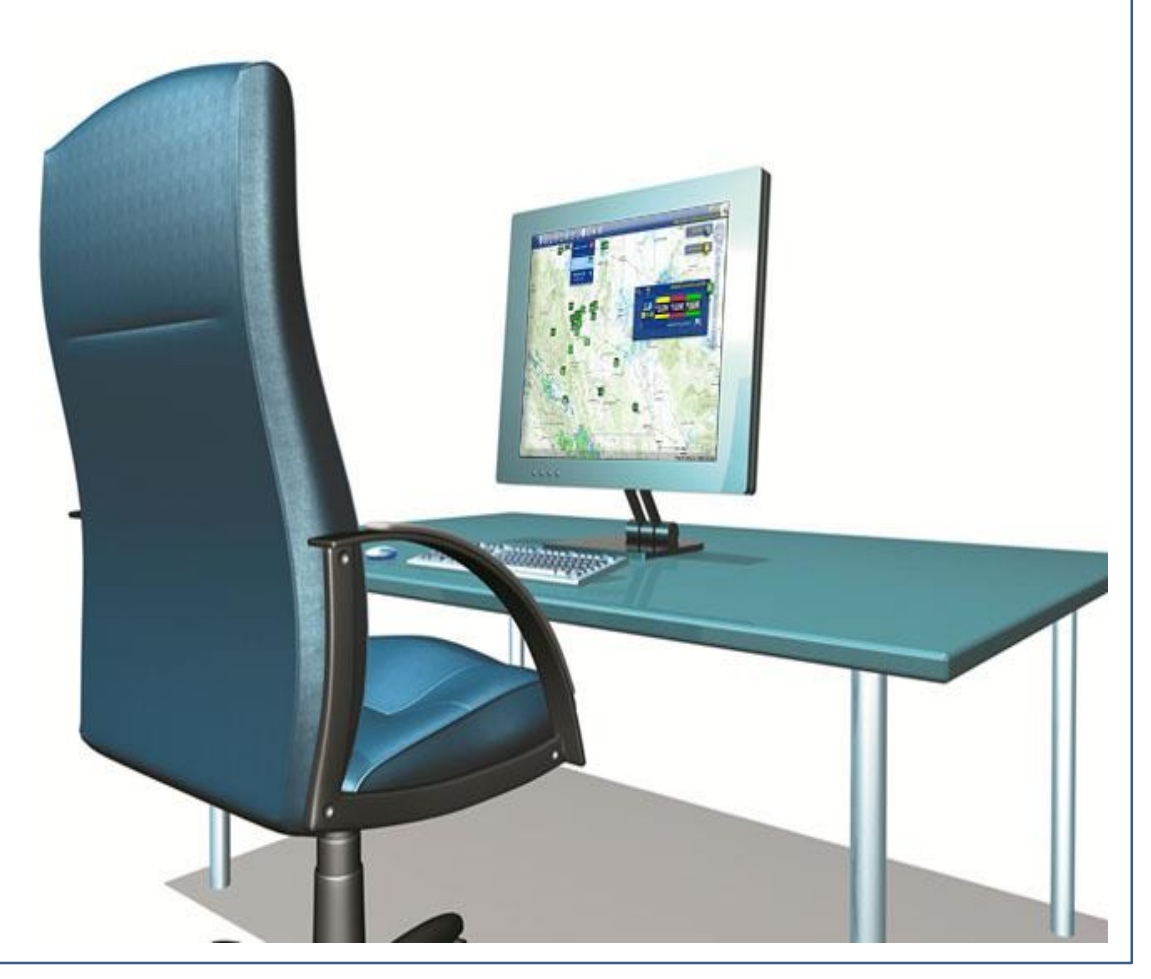

# Required Materials

**NASS User Manual** 

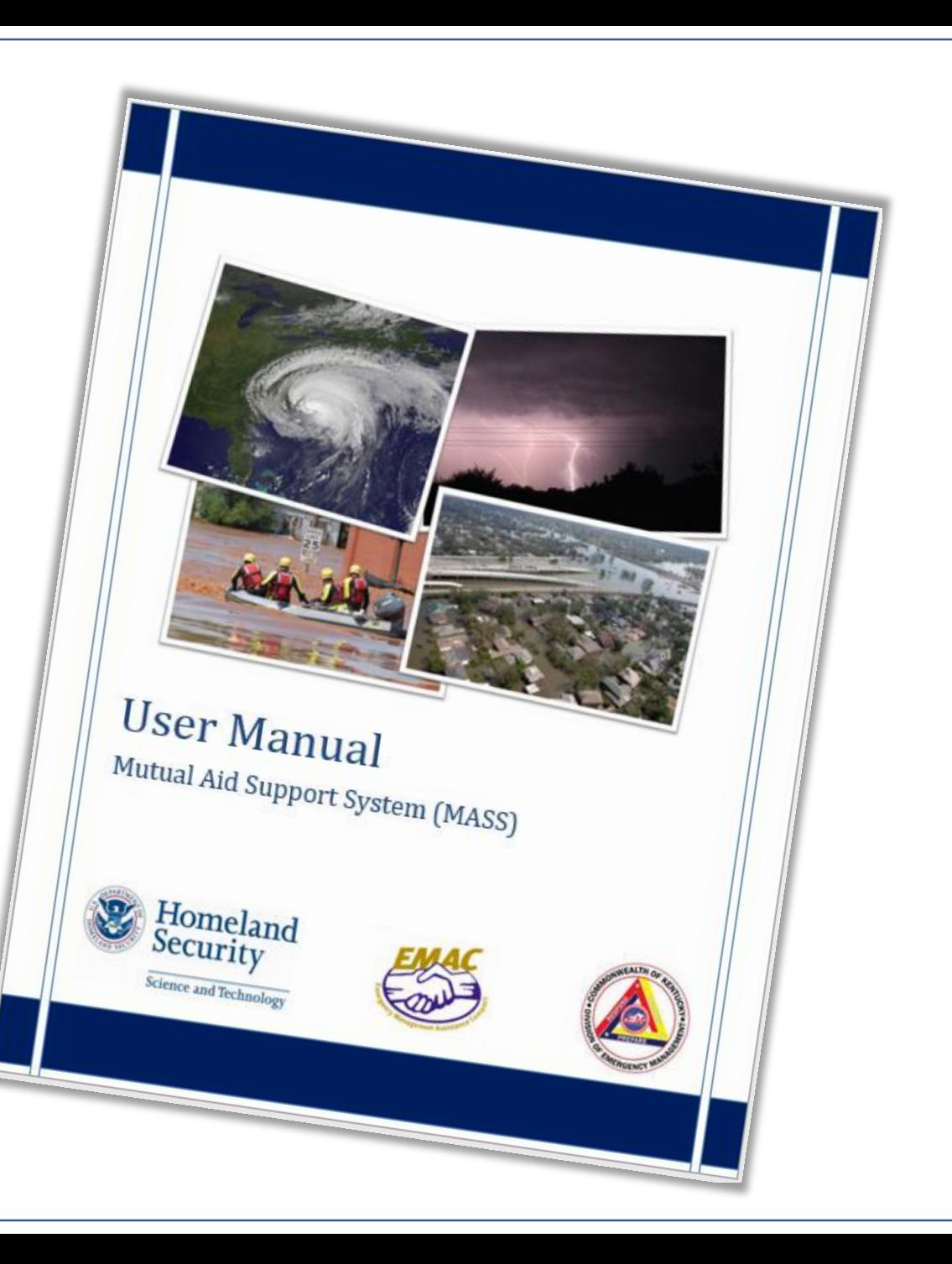

# Learning Objectives

*Be able to…*

- $\checkmark$  Understand the purpose, scope and intended use of MASS
- $\checkmark$  Navigate the MASS interface and add, edit and delete records

5

- Query MASS for MRPs, MRP templates, response plans, and reports
- $\checkmark$  Export various types of reports, like MRPs, rosters, and plans

# Agenda

- Unit 1: Background
- **Unit 2: Accessing MASS**
- Unit 3: Overview of the MASS User Interface
- Unit 4: Using MASS
- Q&A

# Unit 1 Background

7

# Background

- **NASS?** What is MASS?
- **No. 3 Why use MASS?**
- **NO IS using MASS?**

AK

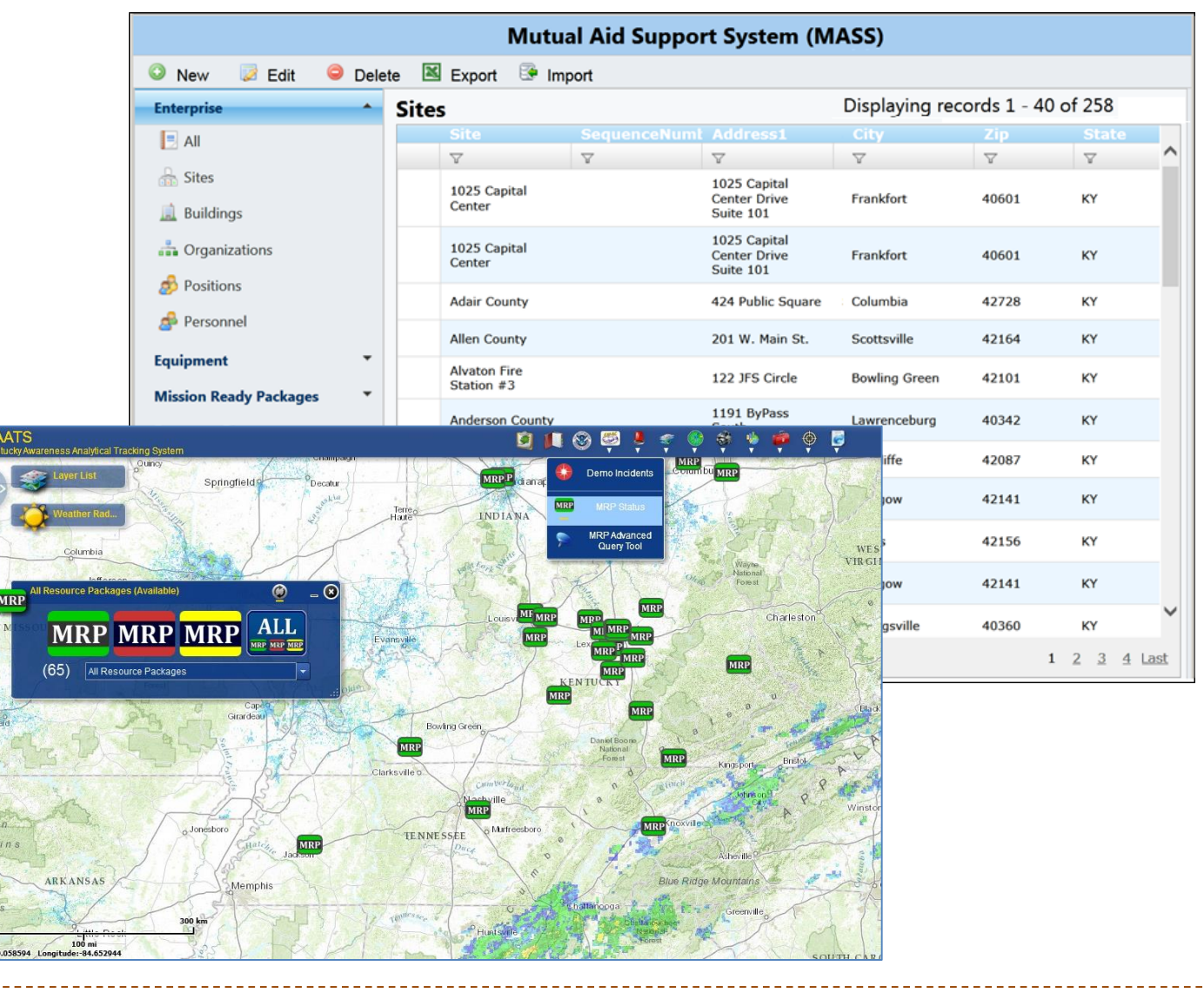

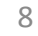

# **Unit 2**

9

# Accessing the Mutual Aid Support System

# Accessing MASS

- Submit form to KYEM
	- **Michael Garmon**
	- **Doug Eades**

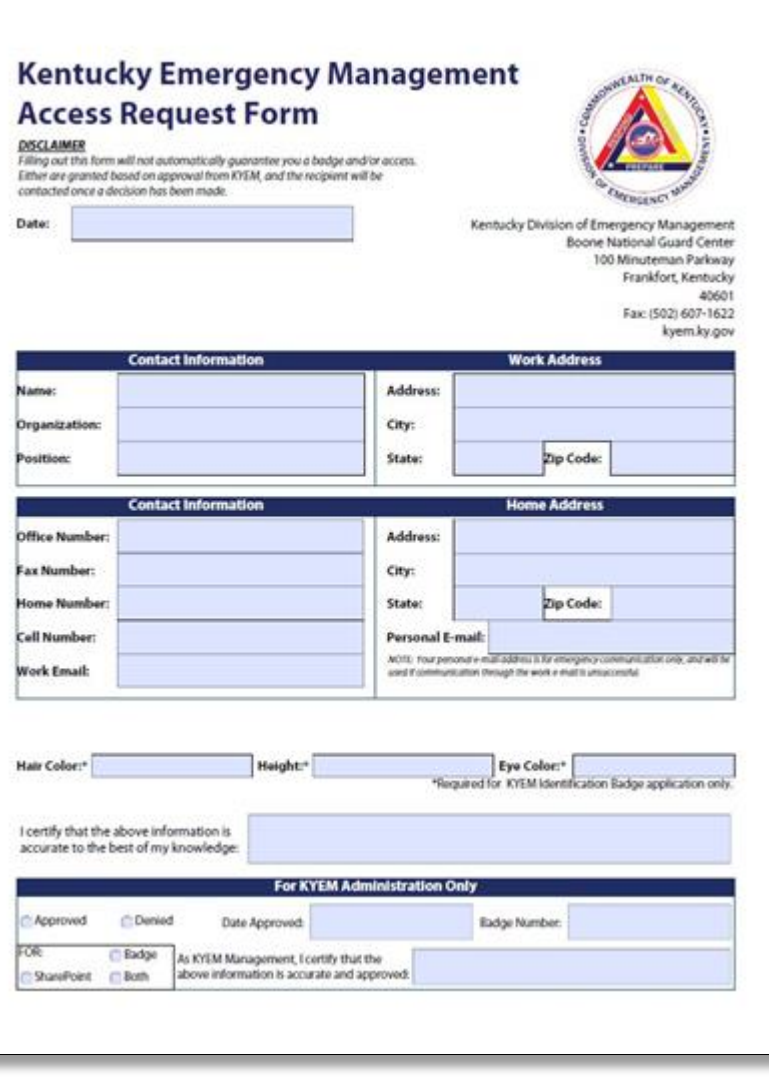

10

# Login to MASS

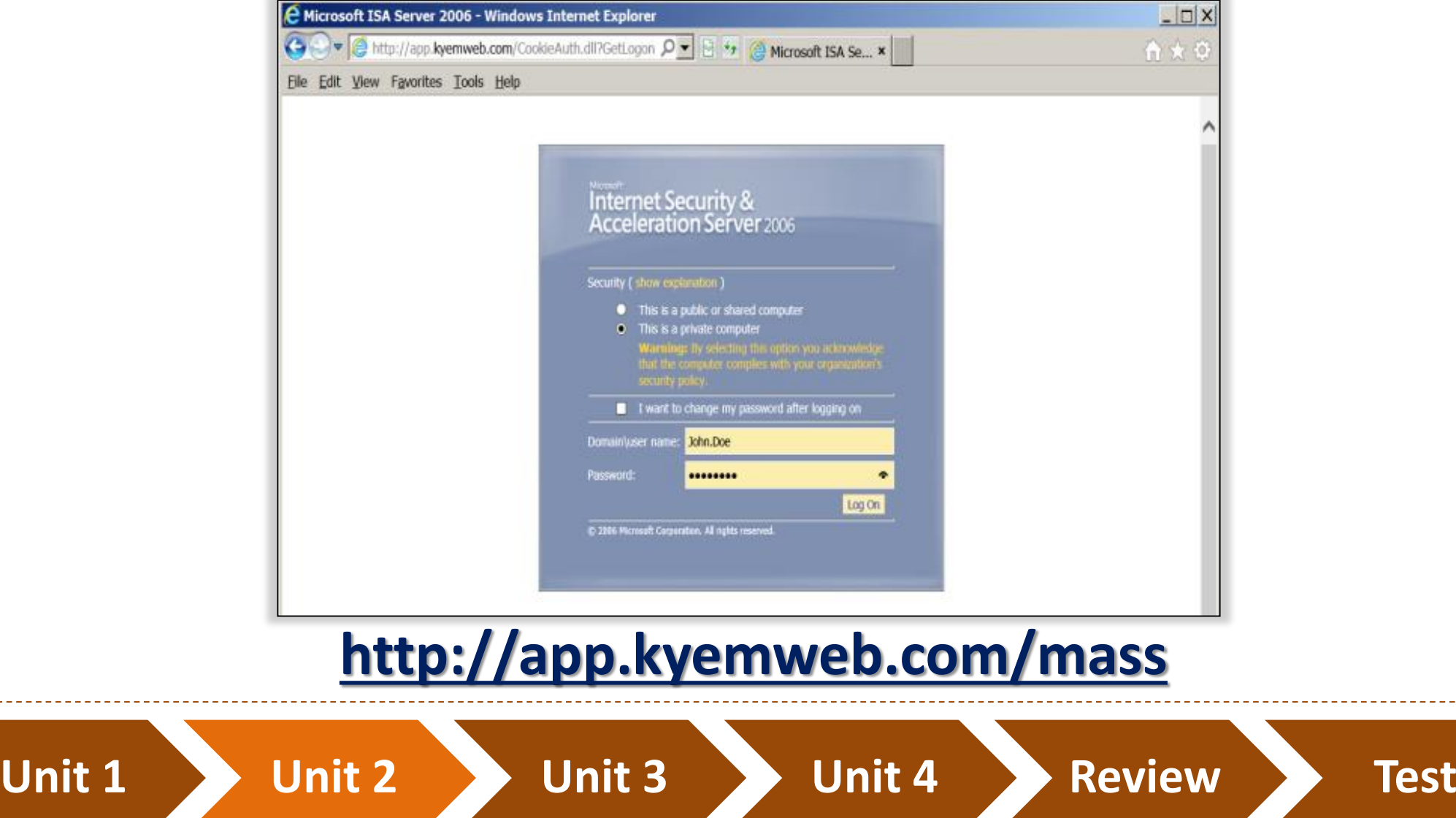

# **Unit 3** Overview of the MASS Interface

12

# Overview of MASS User Interface

- **Navigation panel**
- **Buttons**
- **Tables**

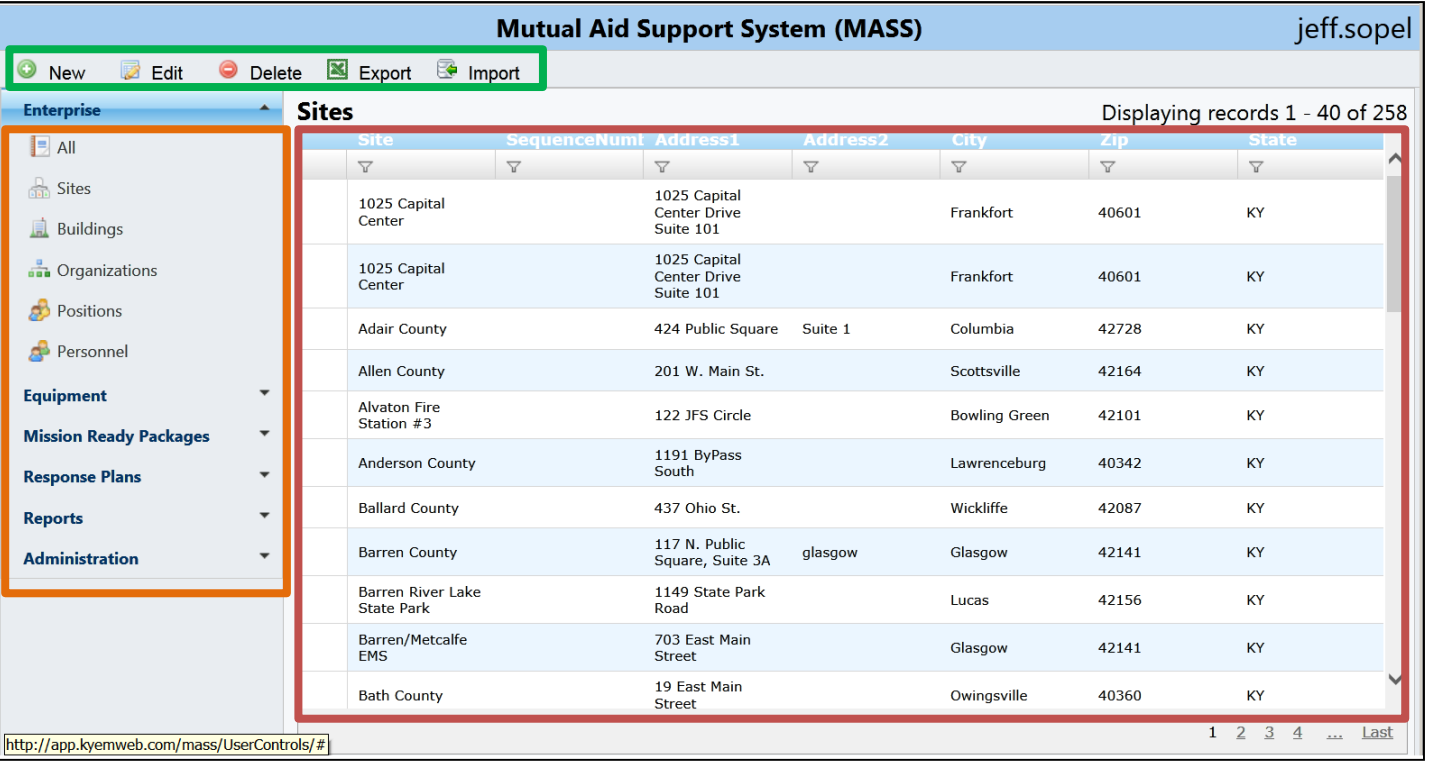

Unit 1 **Direction 2 and 1 Unit 3 and 1 Direct** 2 and 2 and 2 and 2 and 2 and 2 and 2 and 2 and 2 and 2 and 2 and 2 and 2 and 2 and 2 and 2 and 2 and 2 and 2 and 2 and 2 and 2 and 2 and 2 and 2 and 2 and 2 and 2 and 2 and 2 **Unit 4**

# Navigation Panel

- 6 sections and 26 subsections
- Click section titles to view subsections
- **Example 2 Click subsection to view buttons and tables**

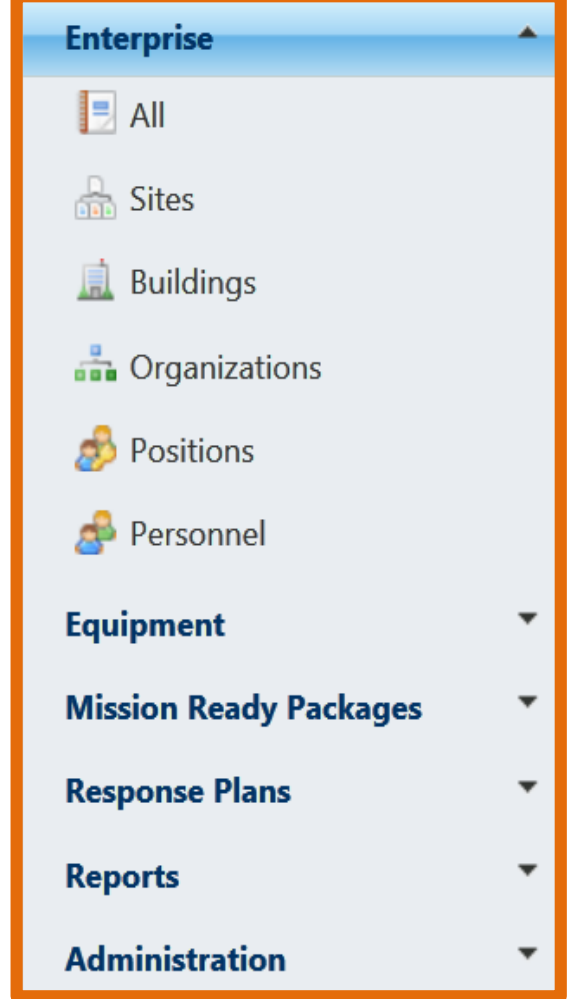

14

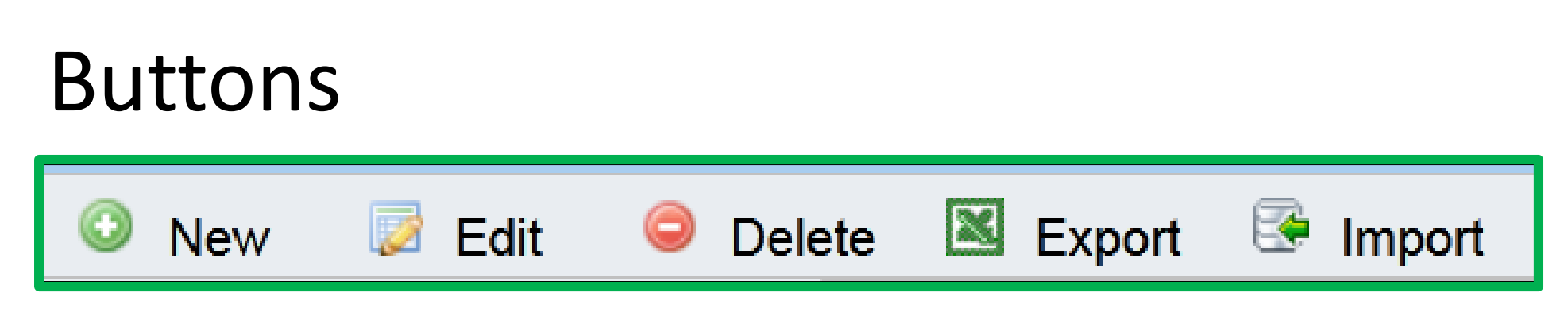

- **New:** creates new record
- **Edit:** edits/updates existing record
- **P** Delete: deletes existing record
- **Export:** Exports table as Excel spreadsheet
- **Import:** Imports spreadsheets into database

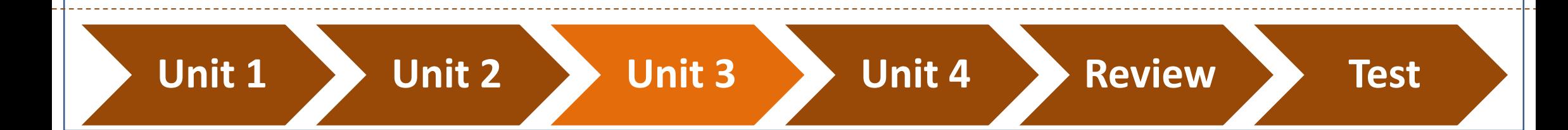

# Tables

- Table displays MASS data
- **Filtering capability is similar** to Microsoft Excel

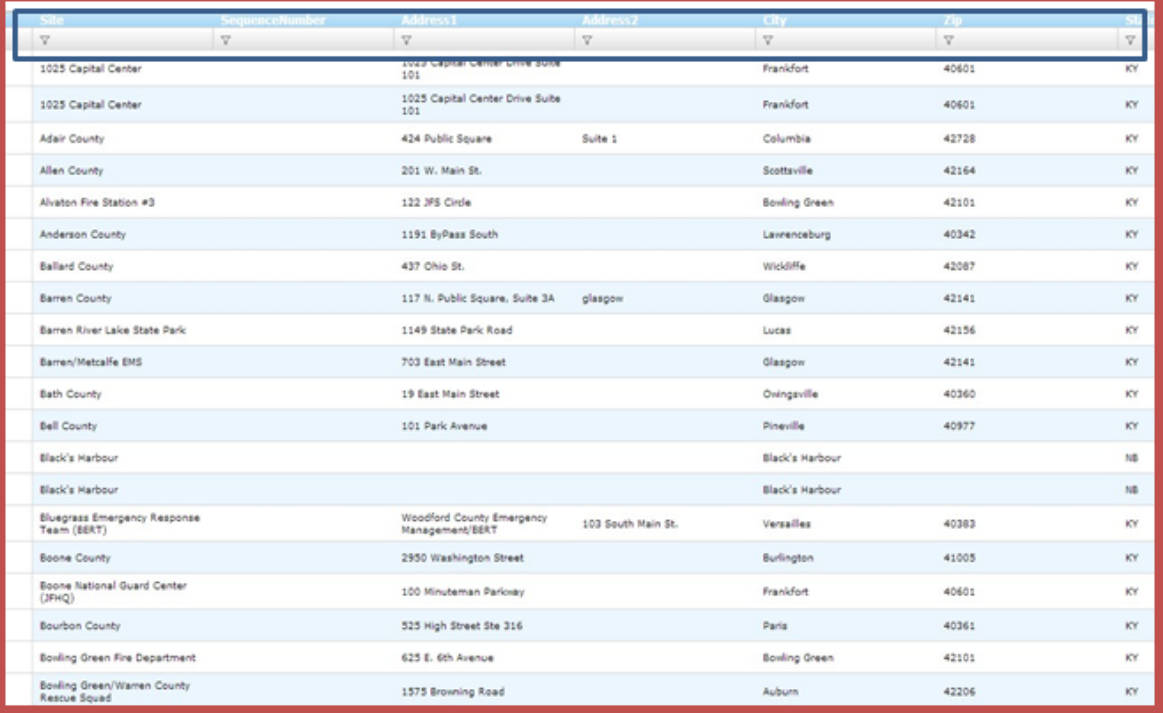

# Video Tutorial

Video 1A: Overview of Navigation Panel and Buttons Video 1B: Sorting and Filtering

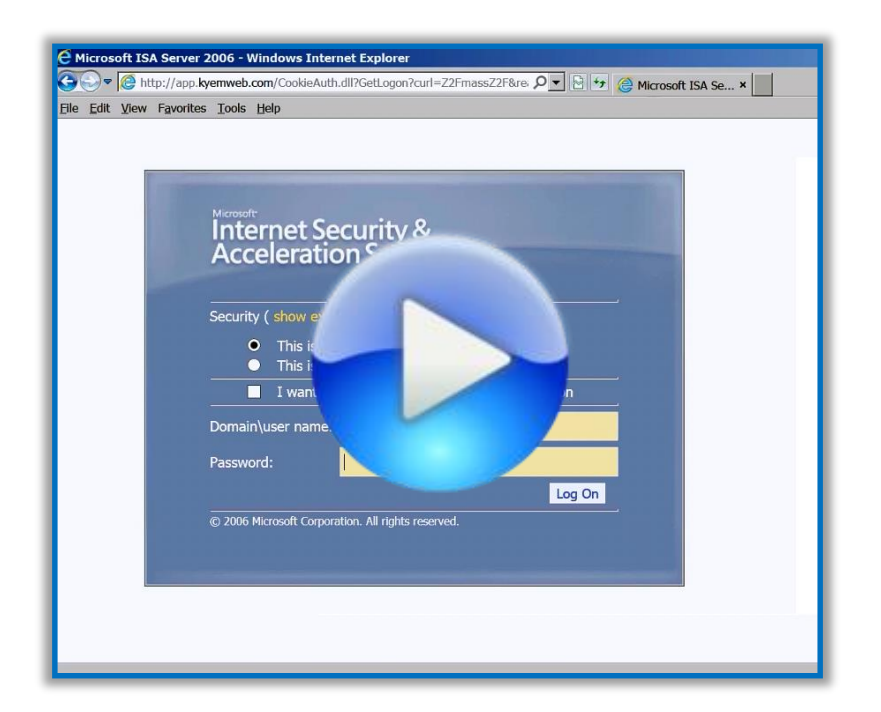

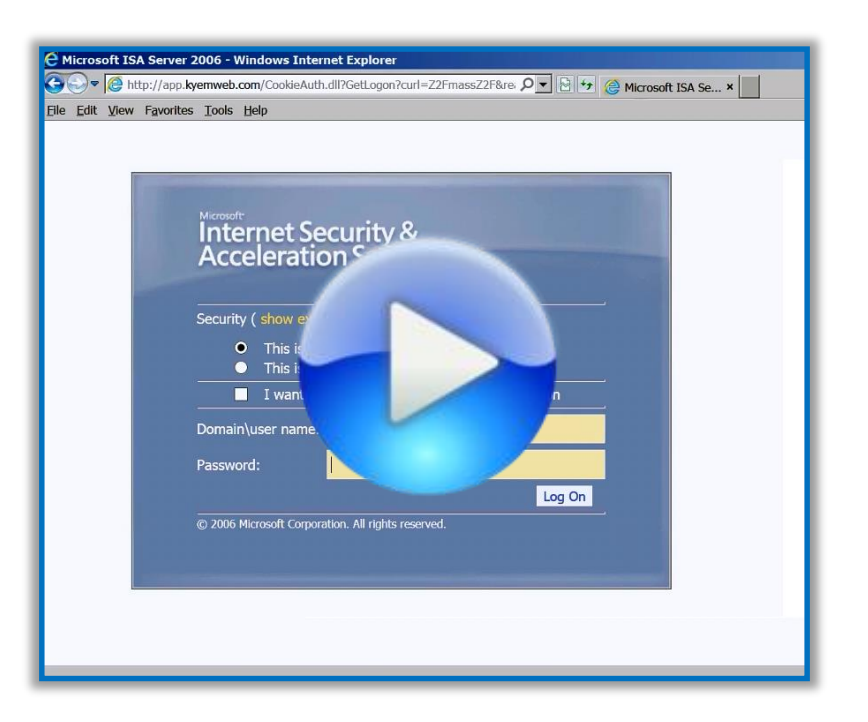

Note: Videos will open in a new window

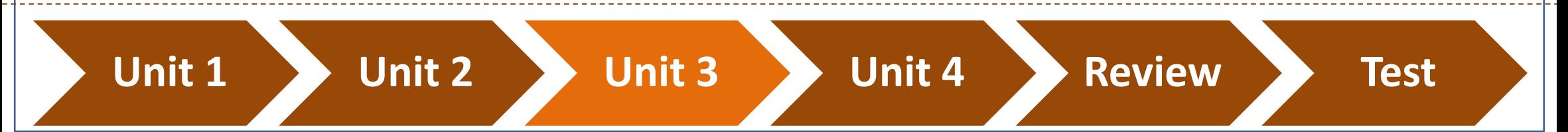

# Unit 4

# Using the Mutual Aid Support System

# Using MASS

#### **Sections**

- **Enterprise**
- **Equipment**
- **Nission Ready Packages**
- Response Plans
- **E** Reports
- **Administration**

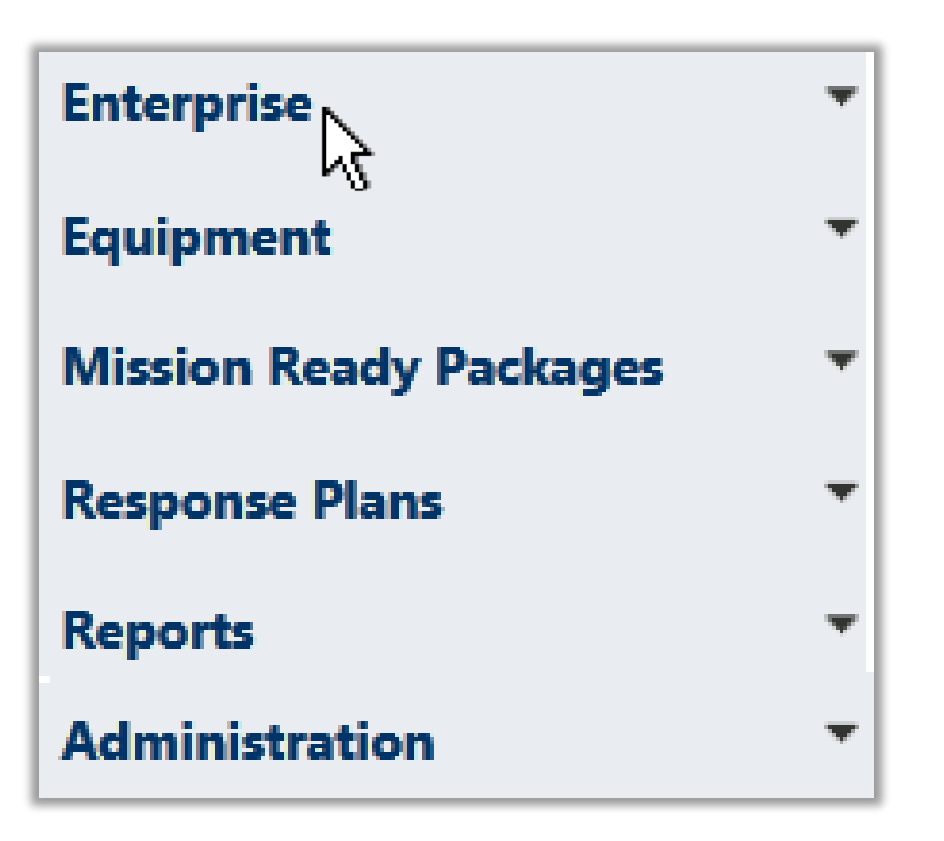

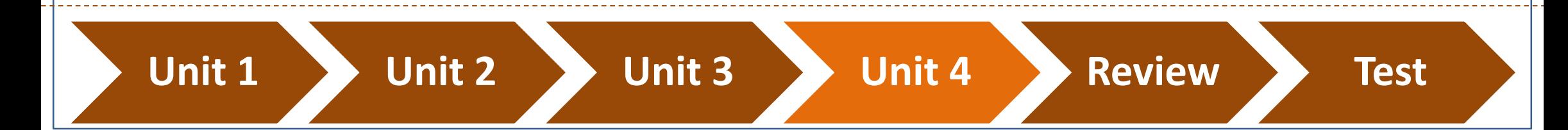

# Enterprise Section

- Complete Enterprise subsections before any other section or subsection
- **Enterprise subsections** 
	- $\blacksquare$  All
	- **Sites**
	- **Buildings**
	- **Organizations**
	- **Positions**
	- **Personnel**

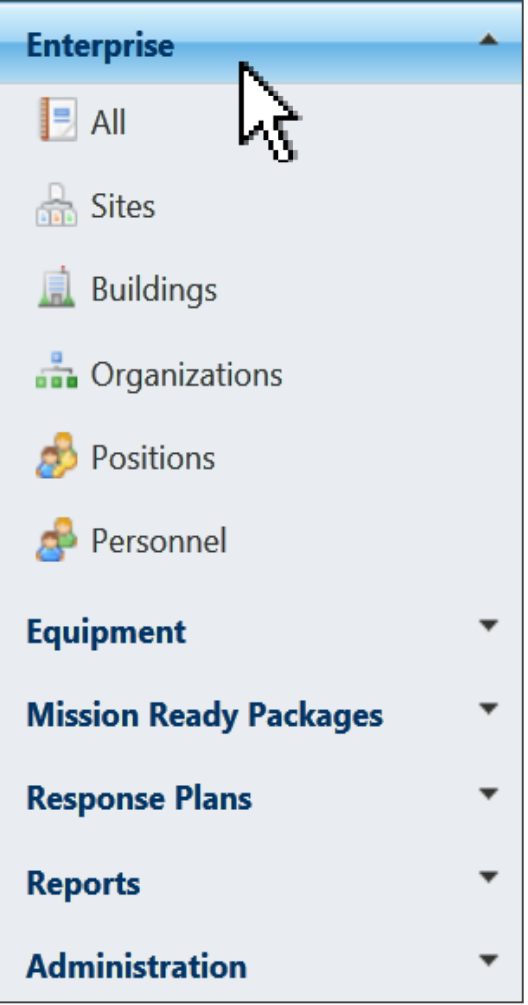

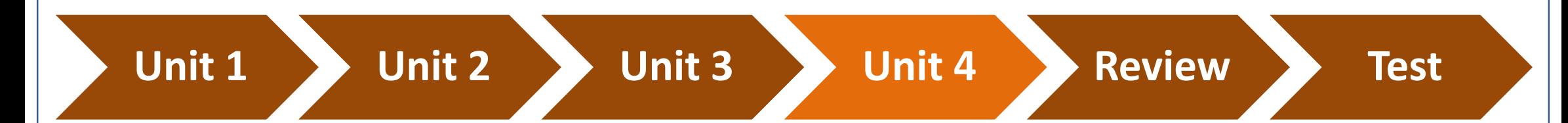

### Video Tutorial

■ Video 2: Overview of Enterprise Section

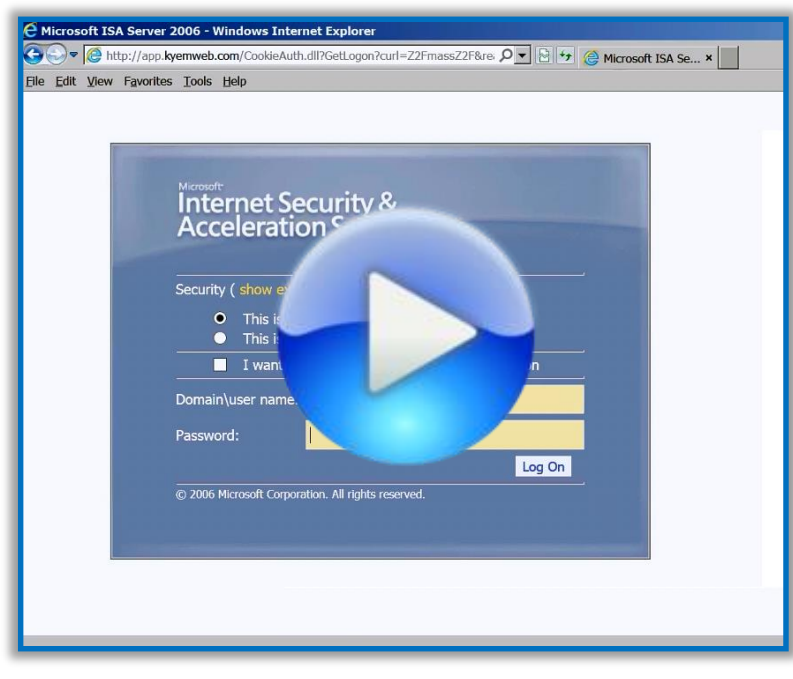

Note: Video will open in a new window

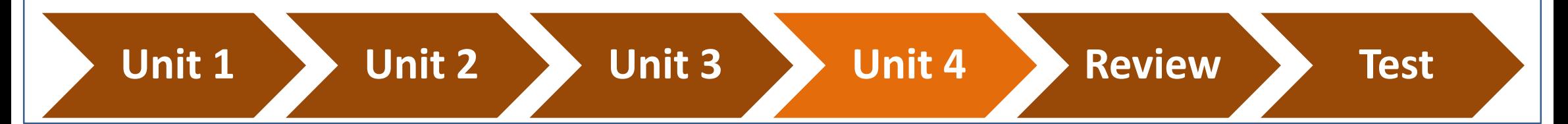

# All Subsection

 $Enterprise \rightarrow All$ 

**Provides a summary of all Enterprise records within MASS** 

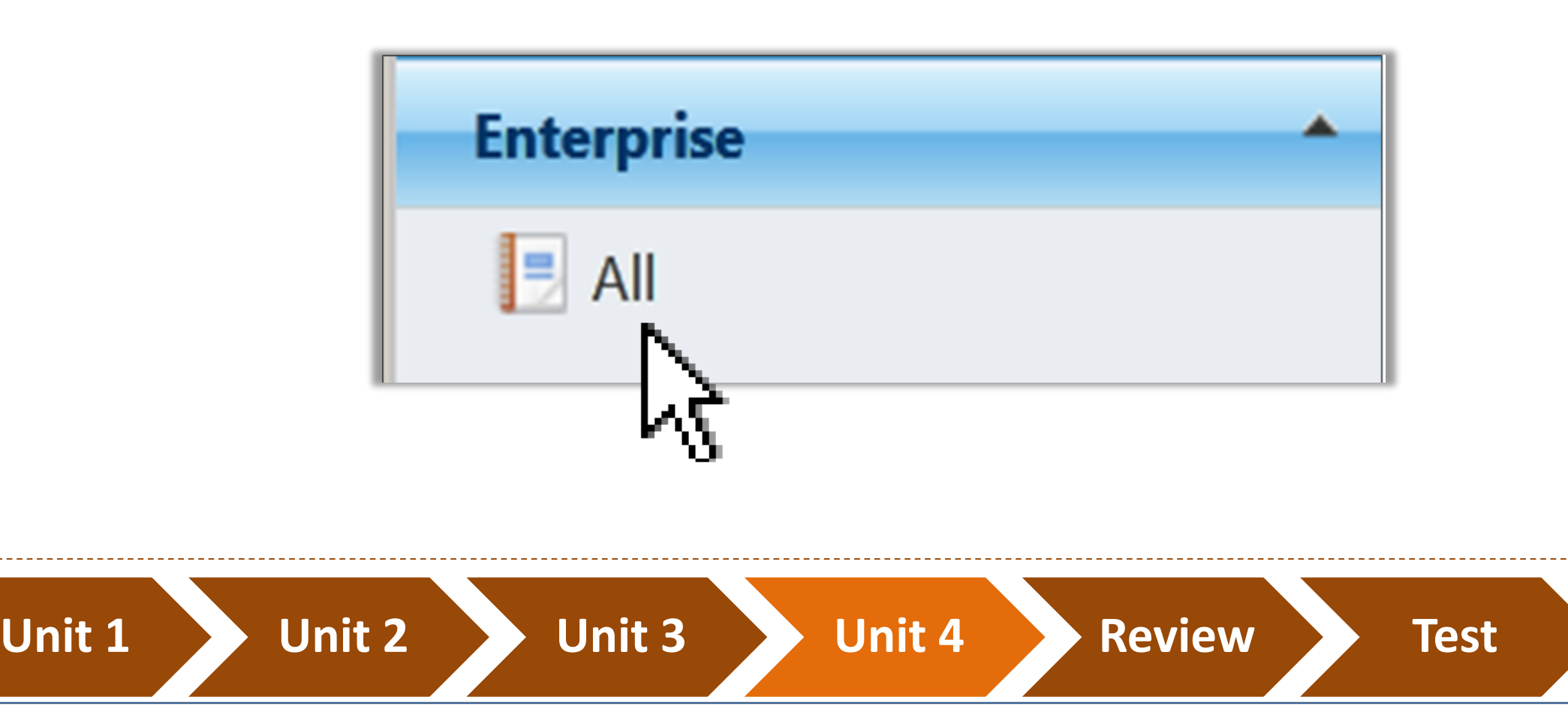

# Sites Subsection

Enterprise $\rightarrow$ Sites

- **Inventories names of counties,** military installations, parks, campuses, and other large areas associated with your organization
- Includes latitude and longitude coordinates if available

![](_page_22_Figure_4.jpeg)

# Video Tutorial

**URIOU: 1** Video 3: Overview of the Sites subsection

![](_page_23_Picture_2.jpeg)

Note: Video will open in a new window

![](_page_23_Picture_4.jpeg)

# Buildings Subsection

Enterprise $\rightarrow$ Buildings

- **Physical building/facility** information
- **E** Links to sites associated with your organization

![](_page_24_Picture_4.jpeg)

![](_page_24_Picture_5.jpeg)

# Video Tutorial

**URIGO 4: Overview of Building Subsection** 

![](_page_25_Picture_2.jpeg)

Note: Video will open in a new window

![](_page_25_Picture_4.jpeg)

# Organizations Subsection

Enterprise $\rightarrow$ Organizations

■ Can have parent organizations and subordinate organizations

**Unit 1 Unit 2 Unit 3 Unit 4 Review Test**

■ Links to building information

### Video Tutorial

■ Video 5: Overview of Organizations Subsection

![](_page_27_Picture_2.jpeg)

Note: Video will open in a new window

![](_page_27_Picture_4.jpeg)

#### Positions Subsection Incident Command Enterprise $\rightarrow$ Positions ■ Comprises all positions within and Information Officer **Command Staff:** organization The Command Staff Safety provides Information. **Positions should reflect actual** Officer Safety, and Liaison services for the entire organization. position titles Liaison Officer **General Staff: Examples** The General Staff are assigned functional **SAR Team Leader** Finance/ authority for Operations, Operations Planning Logistics Administration Planning, Logistics, and **Section Section Section Section** Finance/Administration ■ EOC Manager ■ Database Administrator

29

### Video Tutorial

**URIOU: Video 6: Overview of Positions Subsection** 

![](_page_29_Picture_2.jpeg)

Note: Video will open in a new window

![](_page_29_Picture_4.jpeg)

# Personnel Subsection

 $Enterprise \rightarrow$ Personnel

![](_page_30_Picture_2.jpeg)

- **Includes personnel information** associated with an organization
- Ensure all personnel contact and salary information is up-to-date
- Visit [www.emacweb.org](http://www.emacweb.org/) and click Mutual Aid for help with salary calculations

### Video Tutorial

**URIOU: Overview of Personnel Subsection** 

![](_page_31_Picture_2.jpeg)

Note: Video will open in a new window

![](_page_31_Picture_4.jpeg)

# Equipment Section

#### Subsections

- **Requirements**
- **Inventory**

![](_page_32_Picture_4.jpeg)

![](_page_32_Picture_6.jpeg)

![](_page_32_Picture_9.jpeg)

33

# Requirements Subsection

Equipment $\rightarrow$ Requirements

- **Includes equipment required to complete tasks**
- Can link to an organization or a position

![](_page_33_Figure_4.jpeg)

![](_page_33_Picture_5.jpeg)

# Inventory Subsection

Equipment->Inventory

- **Includes information about an** organization's equipment that may be offered via mutual aid
- **Inventory information is used to create** MRPs

![](_page_34_Picture_4.jpeg)

# Mission Ready Packages Section

- MRP Catalog
- **MRPs**
- **Mission Offers**

![](_page_35_Picture_4.jpeg)

# MRP Catalog Subsection

Mission Ready Packages $\rightarrow$ MRP Catalog

- Contains easy-to-use MRP templates
- Over 700 templates available within MASS to create MRPs

![](_page_36_Picture_44.jpeg)

**Unit 1 Unit 2 Unit 3 Unit 4 Review Test**

37

# Creating an MRP using a Template

Mission Ready Packages $\rightarrow$ MRP Catalog

To create a Mission Ready Package from an existing MRP template:

- 1. Go to the "**Mission Ready Packaging Catalog**" subsection
- 2. Double click on the MRP template you want to use
- 3. Click the "**MRPs**" subsection in the left navigation panel
- 4. Click the New Obutton
- 5. Enter an "MRP Name" or use the Search **P** button
- 6. Find your "Parent Organization" by using the Search **Puble** button
- 7. Click the Create **Create** button

![](_page_37_Picture_10.jpeg)

![](_page_38_Picture_28.jpeg)

#### **Step 1.**

![](_page_38_Picture_2.jpeg)

![](_page_38_Picture_3.jpeg)

![](_page_39_Picture_26.jpeg)

#### **Step 5.**

![](_page_40_Picture_31.jpeg)

# MRPs Subsection

Mission Ready Packages $\rightarrow$ MRPs

- All assembled MRPs are stored here
- Table displays a quick overview of each MRP
- MRP data can be exported

![](_page_41_Picture_53.jpeg)

# Creating an MRP

Mission Ready Packages $\rightarrow$ MRPs

To create a Mission Ready Package in the MRPs section:

- 1. Click the **New** button
- 2. Enter an "MRP Name" or use the Search **P** button
- 3. Find your "Parent Organization" by using the Search **Puble** button
- 4. Click the Create Create button
- 5. Enter necessary information for all sub subsections
- 6. Click the Save button

![](_page_42_Picture_9.jpeg)

#### **Step 1.**

![](_page_43_Picture_22.jpeg)

![](_page_44_Figure_0.jpeg)

![](_page_45_Figure_0.jpeg)

# Mission Offers Subsection

Mission Ready Packages $\rightarrow$ Mission Offers

- Contains MRPs ready to be tasked for pre-scripted mission assignments
- Can export MRPs to EMAC operations system (OS)
- **Importing MRPs to EMAC OS significantly reduces the time** between request and acquisition

# Exporting to EMAC OS

Mission Ready Packages $\rightarrow$ Mission Offers

To export an MRP to the EMAC OS:

- 1. Select the MRP you wish to export
- 2. Double-click the MRP
- 3. Ensure all components of MRP are correct

**Unit 1 Unit 2 Unit 3 Unit 4 Review Test**

4. Click the Export to EMAC Export to EMAC button

![](_page_47_Picture_7.jpeg)

![](_page_47_Picture_8.jpeg)

![](_page_48_Picture_21.jpeg)

![](_page_49_Picture_22.jpeg)

![](_page_49_Picture_1.jpeg)

# Response Plans Section

Response Plans->Plans

- Plans subsection contains pre-scripted mission plans
- Plans are detailed instructions for responding to and managing incidents with preng Water Incident assigned resources Response

![](_page_50_Figure_4.jpeg)

# Reports Section

- **Subsections** 
	- Organization Details
	- Roster
	- Equipment
	- Grants
	- Shortage Report

• MRP Catalog

**PDF** 

Adobe

- **MRP Detail**
- Projects
- Response Plan
- Deployments
- No lag between entering data and it being available as a report
- Create and export reports in PDF, XLS, and Word

![](_page_51_Picture_14.jpeg)

![](_page_51_Picture_15.jpeg)

# Generating Reports

To generate a report:

- 1. Select a subsection
- 2. Select the data you want to use for your report
- 3. Click the Generate report **Business** button
- 4. Click the Export **B** button to select an export file format

53

![](_page_53_Figure_0.jpeg)

# Administration Section

#### Subsections

- Environment Settings
- **Personnel Roles**
- Import
- Reference Tables
- Release Notes

![](_page_54_Picture_7.jpeg)

![](_page_54_Picture_8.jpeg)

# Personnel Roles Subsection

 $Administration \rightarrow$ Personnel Roles

- **Enterprise-level** administrators can create groups
- Group examples
	- **Planning**
	- MRP managers
	- $\blacksquare$  Training manager
	- Purchasing financial specialist
	- Alert groups

![](_page_55_Picture_80.jpeg)

![](_page_55_Picture_10.jpeg)

# Reference Tables Subsection

Administration $\rightarrow$ Reference Tables

#### ■ Contains all the documentation and frameworks, such as

- **Grant guidance**
- **NIMS**
- **Personnel Roles**
- Categories

![](_page_56_Picture_59.jpeg)

57

# Release Notes Subsection

**Example 1** Lists latest MASS updates and upgrades

![](_page_57_Picture_28.jpeg)

![](_page_57_Picture_3.jpeg)

# Review/Q&A

### Review of Section and Subsection Definitions

**All subsection:** The subsection within Enterprise that comprises a summary view of all information compiled about your enterprise.

**Buildings subsection:** The subsection within Enterprise that comprises the places and facilities associated with your enterprise and within your sites.

**Enterprise section:** The section that comprises basic information necessary to facilitate the mutual aid process, which includes organizations, sites, buildings, personnel, and positions within your service area.

![](_page_59_Picture_4.jpeg)

**Equipment section:** The section that comprises all the equipment required and owned by an organization to complete a task or to create MRPs within the MRP catalog.

**Grants subsection:** The subsection within the Reports section that catalogs all necessary grant guidance and documentation that an organization uses.

**Inventory subsection:** The subsection within Equipment that displays an inventory of actual equipment owned by an organization or position that fills an equipment requirement of a mutual aid request.

**Mission Offers subsection:** The subsection within Mission Ready Packages that displays offers for Pre-scripted mission assignments.

![](_page_60_Picture_4.jpeg)

**Organizations subsection:** The subsection within Enterprise that displays basic information about organizations and their organizational roles.

**Personnel subsection:** The subsection within Enterprise that displays actual personnel information that fills positions within an organization.

**Positions subsection:** The subsection within Enterprise that displays positions within an organization.

**Projects subsection:** The subsection within Reports section that displays a report showing all the information of a project, plus each requirement for an MRP (the linked MRP Type Catalog entry) and the matching MRP to the requirement.

![](_page_61_Picture_4.jpeg)

**Reports section:** The section that generates and displays reports (in PDF, XLS and DOC) of pertinent data stored in MASS.

**Requirements subsection:** The subsection within Equipment that displays any type of equipment required to complete the task and that can be assigned to an organization, or a position with an organization.

**Response Plans section:** The section that catalogs pre-scripted mission assignments that can be activated by an organization upon a large scale event. These plans should take into account and assign all the MRPs, other resources, and personnel required to effectively manage and respond to an event.

**Sites subsection:** The subsection within the Enterprise section that comprises an inventory of counties, military installations, parks, campuses, and other large areas.

![](_page_62_Picture_4.jpeg)

#### **Questions?**

![](_page_63_Figure_1.jpeg)

![](_page_64_Picture_0.jpeg)

#### Take the Test Online

![](_page_65_Picture_1.jpeg)

# <http://is.gd/mutualaid>